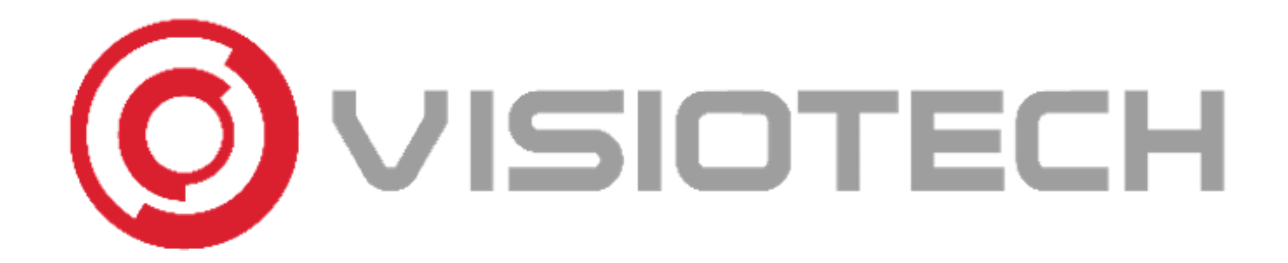

# AJAX SETUP STEP BY STEP

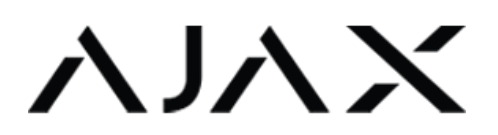

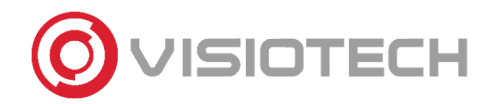

# AJA >

## 1. DOWNLOAD SMARTHPONE APP AND PC SOFTWARE

Ajax has two apps for smartphones (Android and iOS)

**Ajax Security System → End-users** 

Ajax PRO: Tool for Engineers → Installer and security professionals

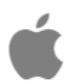

Ajax Security System: **Download iOS** (From iOS 13.0) Ajax PRO: Tool For Engineers: **Download iOS** (From iOS 13.0)

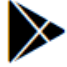

Ajax Security System[: Download Android](https://play.google.com/store/apps/details?id=com.ajaxsystems) (From Android 5.0) Ajax PRO: Tool For Engineers: [Download Android](https://play.google.com/store/apps/details?id=com.ajaxsystems.pro) (From Android 5.0)

There is also a desktop version, PRO Desktop, to manage directly from a PC. It is designed for administration and monitoring of the alarms of the Ajax security system

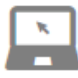

[Download](https://app.ajax.systems/prodesktop/get-windows) Windows [Download](https://app.ajax.systems/prodesktop/get-mac) macOS [User Manual](https://support.ajax.systems/es/manuals/pro-desktop/) 

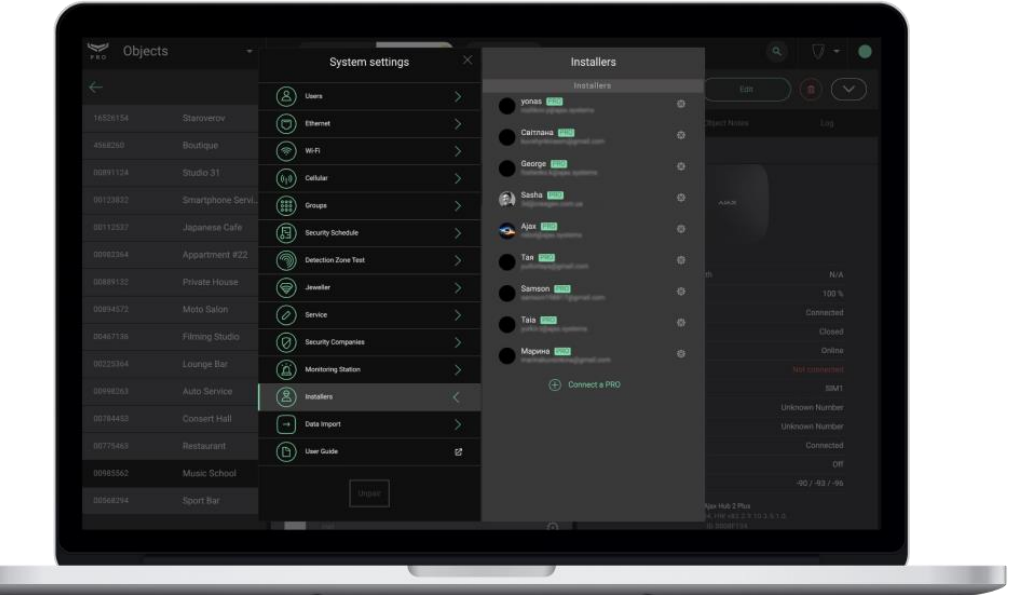

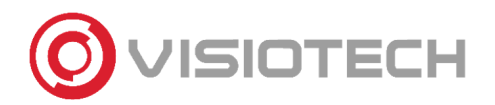

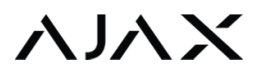

# 2. CREATE ACCOUNT

To create an account, it is necessary to fill in all the fields in the image below.

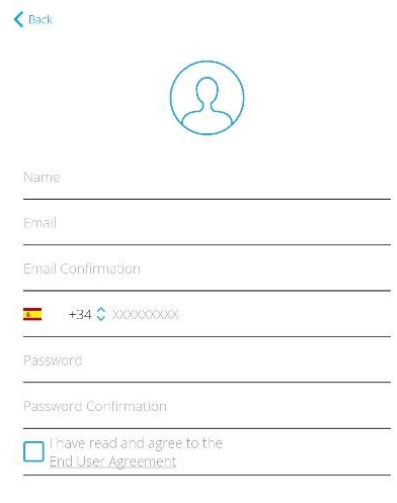

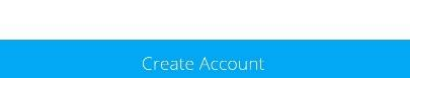

Once an account is created, a confirmation code by SMS and another by e-mail. Write both codes in the following screen to validate your account.

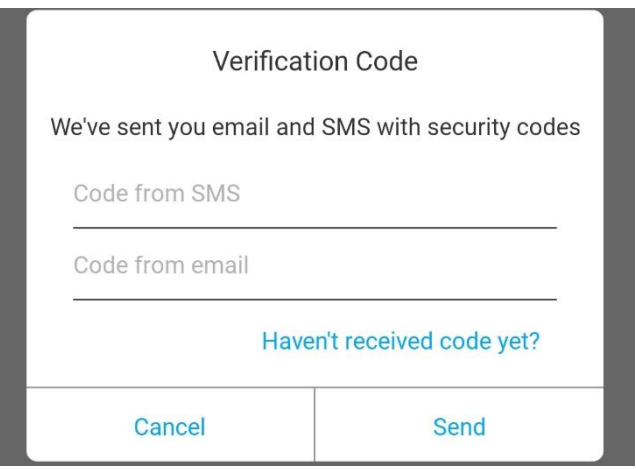

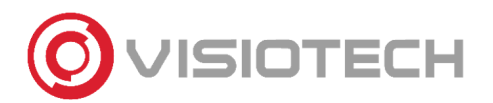

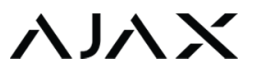

## 3. ADD HUB

Ajax has a configuration assistant step-by-step. It is also possible to carry out this task manually.

Fill in the following fields. You can scan the QR code or introduce the identification number.

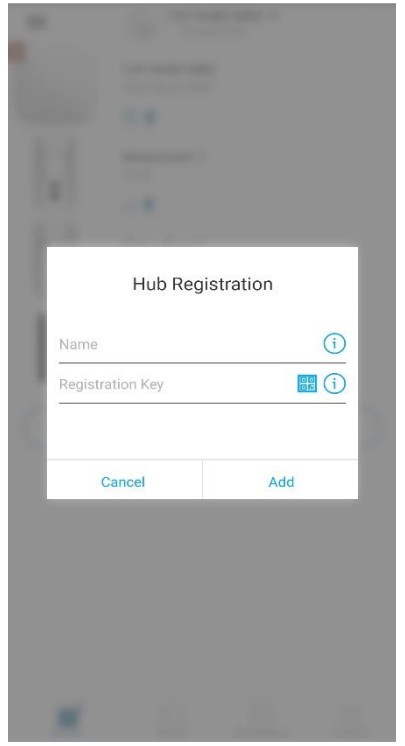

# 4. ADD ROOM

Assign name and photo.

The rooms are used to categorize the devices and to localize them within the installation. In this way, through the notifications, we know where events are taking place.

Moreover, it is possible to see the average temperature thanks to the Ajax temperature sensors found in some of the devices.

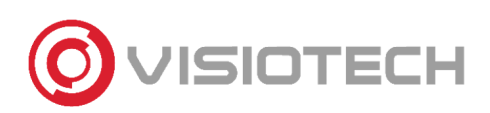

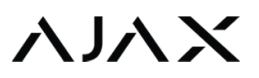

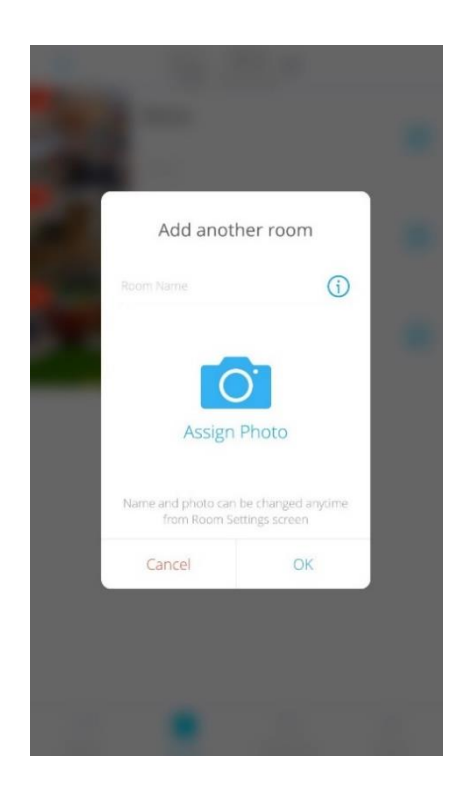

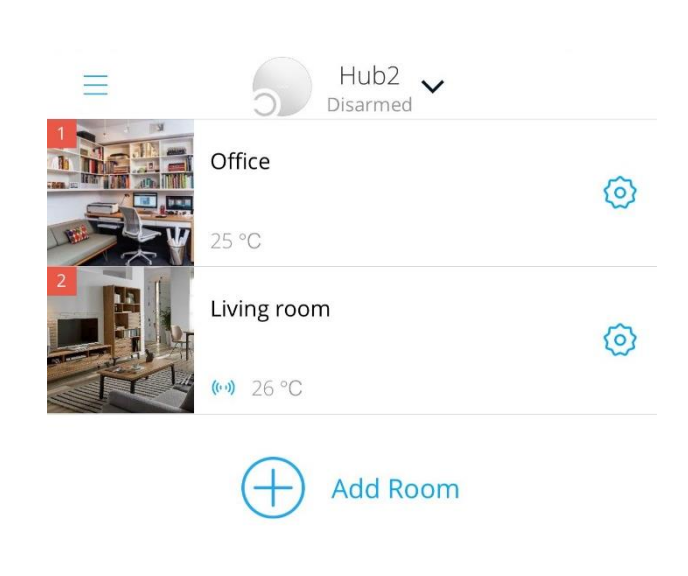

## 5. ADD DEVICES

To add devices, it is necessary to introduce a name, scan the QR code of the device and localize it in a room. If the device is turned on, it is necessary to restart it for adding it. In case the device is turned off, then turn it on.

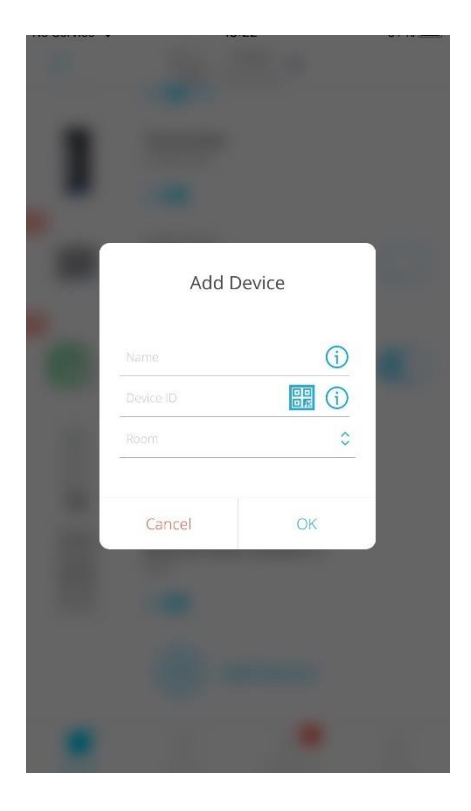

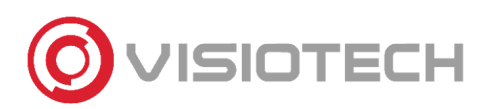

#### Moreover, you can have a quick overview of different indicators of the device.

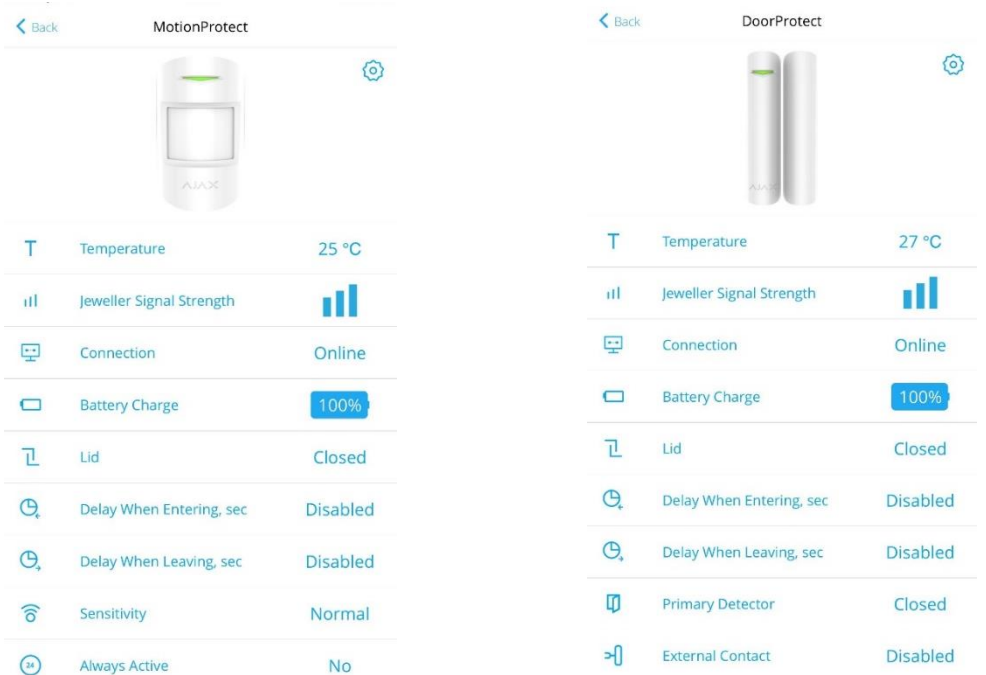

# 6. HUB CONFIGURATION

In the following step we show how to configure the HUB with the following parameters:

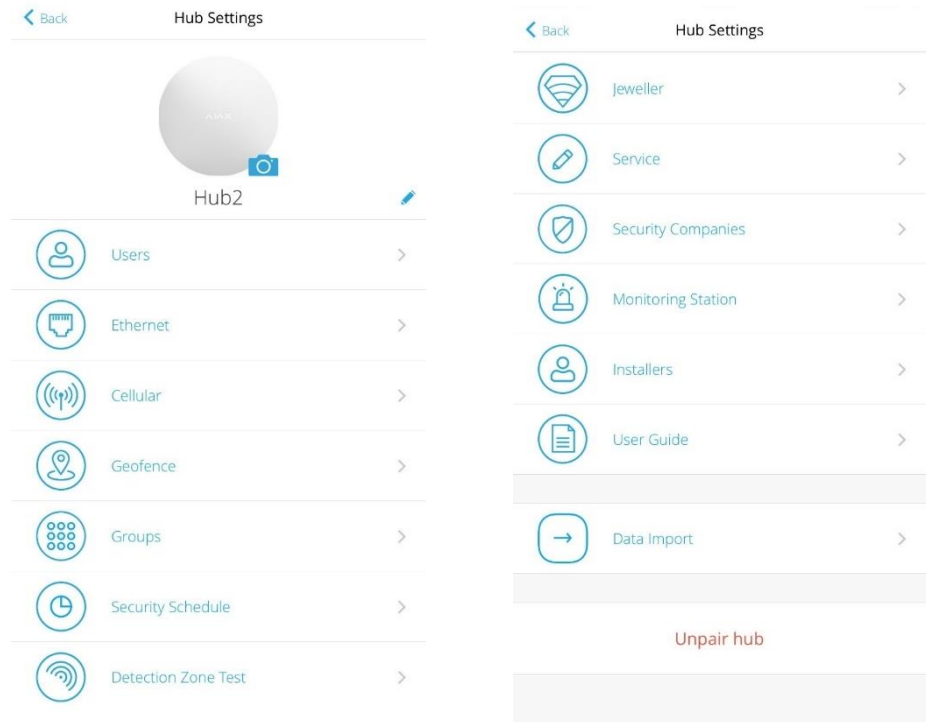

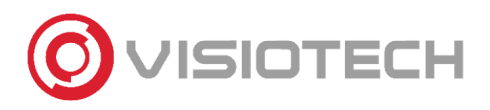

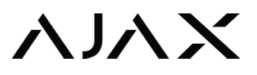

#### 6.1.USERS

In this option you can add users allowed by the Hub that are registered in the app Ajax security System.

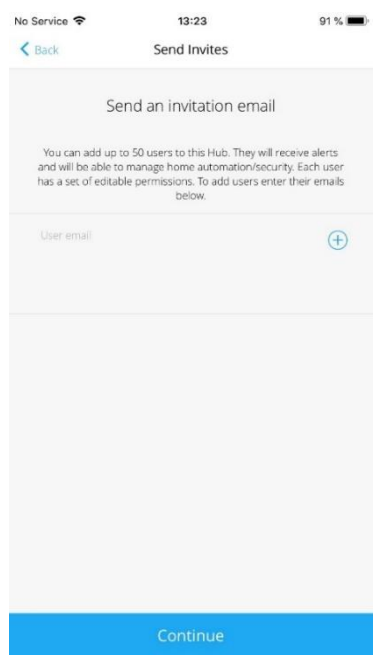

También se puede configurar las notificaciones para que, dependiendo de la incidencia, se reciba de la manera que cada usuario elija.

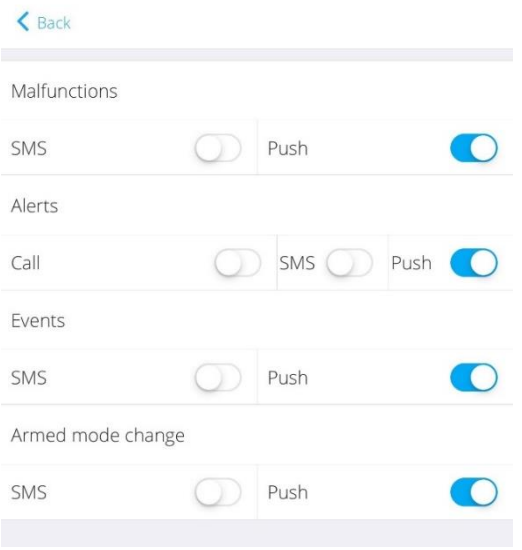

As shown in the previous image, it is possible to allow an option for receiving calls in the case alarm to all users. These calls are carried out if the Hub has a SIM-card with sufficient balance.

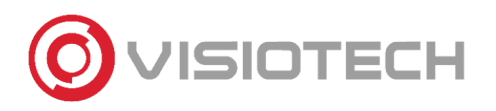

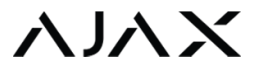

#### 6.2. ETHERNET

When it comes to the Ethernet configuration, it is possible to deactivate it in case it should communicate through GPRS.

It is possible to configure DHCP or static IP. Fill in the fields in the following image if choosing static IP.

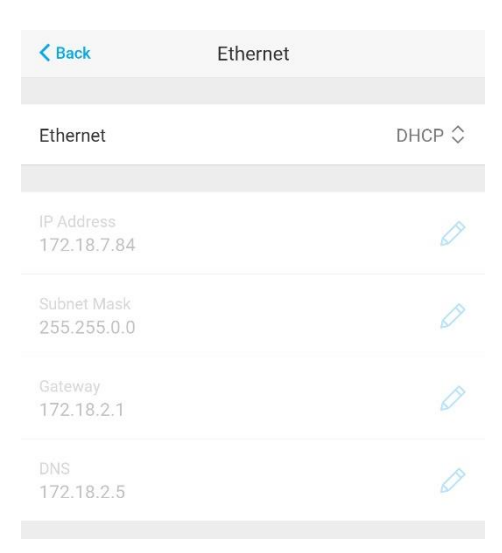

#### 6.3. MOBILE NETWORK

For GPRS communication it is possible to activate or deactivate this type of connection. Moreover, it is necessary to introduce the APN from the operator of the SIM card.

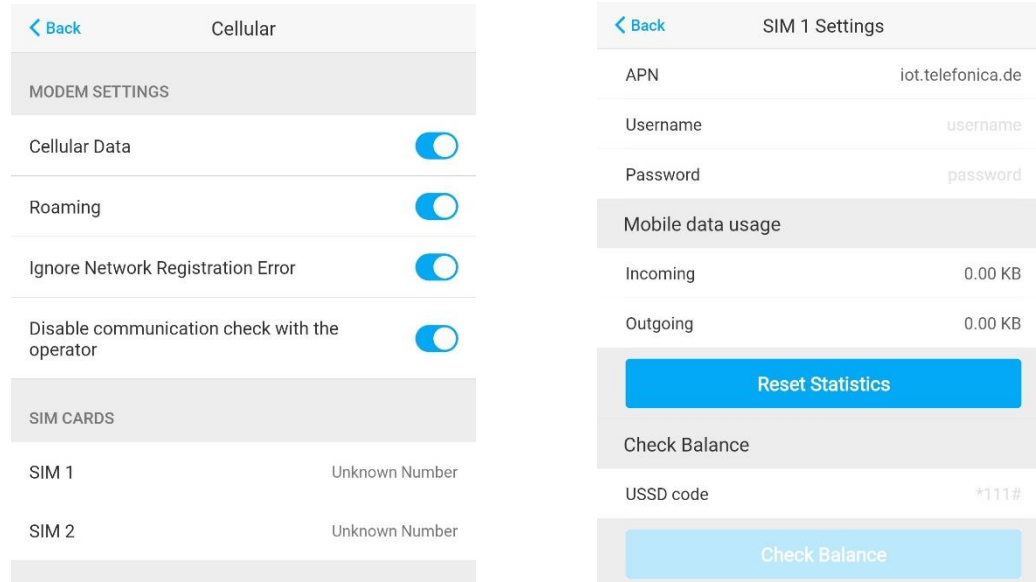

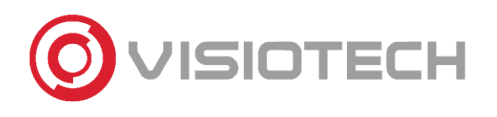

# **AJAX**

### 6.4.GEOFENCE

Geofence is a tool using geolocation from a smartphone, establishing a radius (configurable between 100m and 3000m) from a selected point. From this point a reminder is sent to arm for leaving the area or disarm when getting closer.

This tool as well as the reminders could be deactivated.

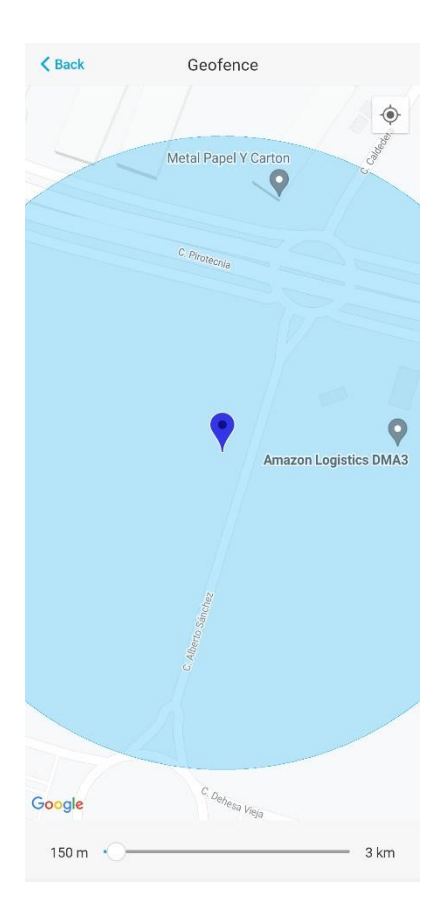

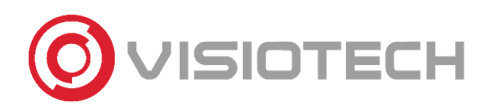

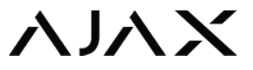

#### 6.5.GROUPS

More than just creating rooms, you can also create groups. The difference is that groups allows you to arm/disarm the group(s) of your choice.

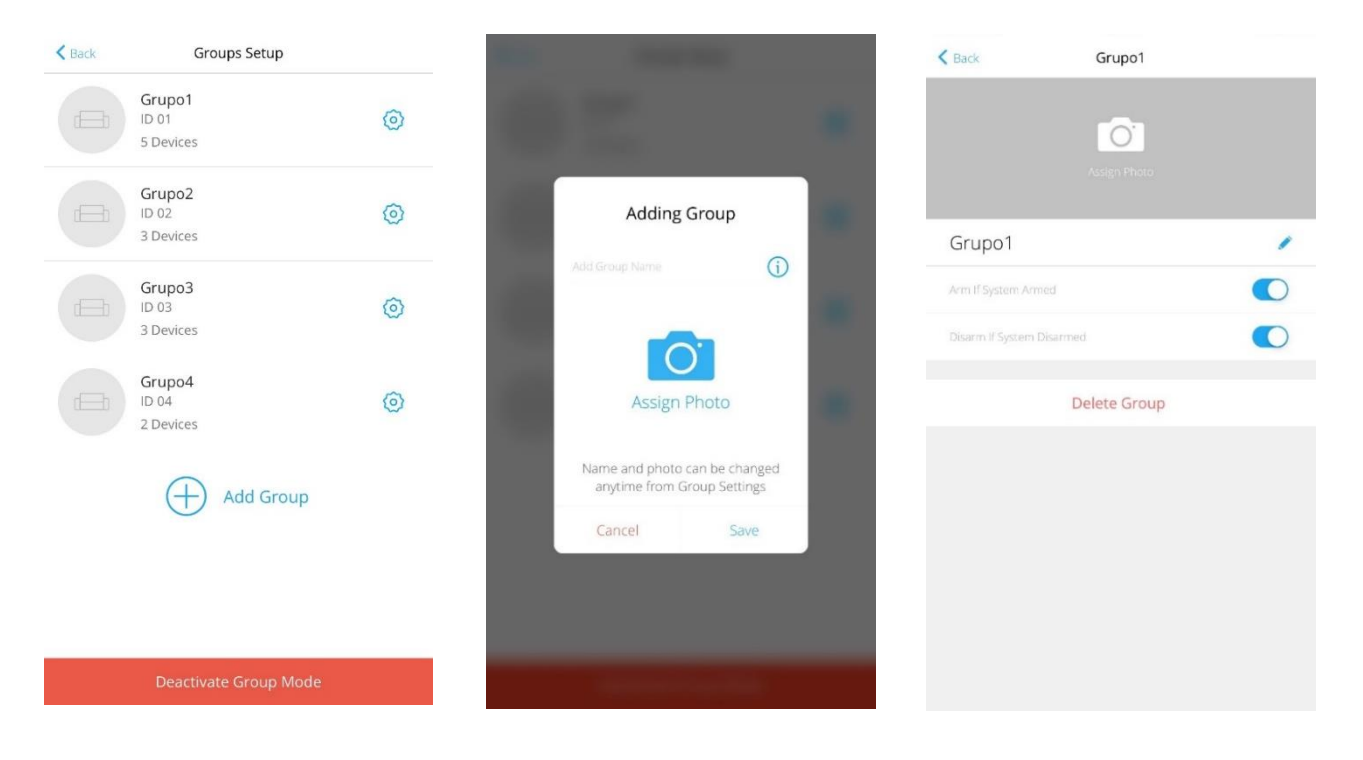

#### 6.6. SCENARIO SETTINGS

With this option, you can automatically set the arm/disarm process selecting groups or the complete Hub, choosing the time and days.

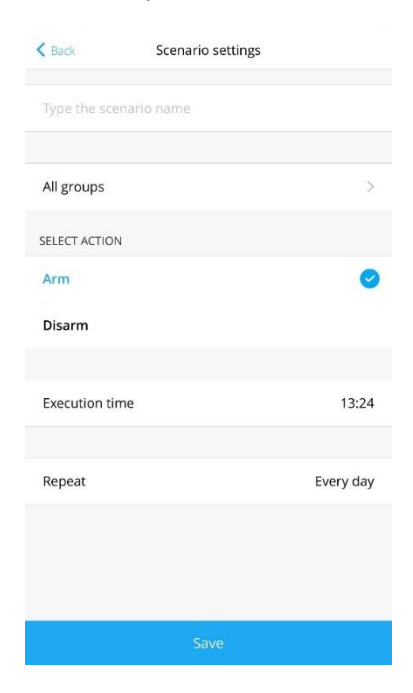

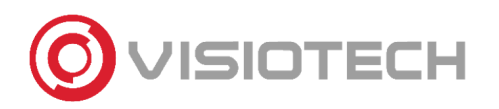

# **AIA** 1

## 6.7. DETECTION TEST ZONE

This test consists of determining the operational distance of each device individually. It is recommended to generate alarms in each detector to verify their functionality. During the test it lights up continuously and turns of during the alarm.

6.8.JEWELLER

In this part, the communication between devices and the Hub is monitored. The different patameters are:

- . Ping Interval, which is the time of sending data from a detector to a Hub
- Number of missed pings to determine connection failure. When this number is reached, an alarm indicating a connection failure is sent.

For example, with the following values:

36 seconds of ping interval \* 8 pings missed = 5 minutes

The possible connection failure is detected in 5 minutes.

#### $\zeta$  Back leweller Detector Ping Interval (sec)  $12, 36$ 300 The shorter the interval, the more often a detector will send data to the Hub. Number of missed pings to determine connection failure  $\overline{\mathbf{3}}$ 8 60 The lower the number, the quicker the hub will send an alarm about a connection failure with a detector

#### 6.9. SERVICE

Here, various options are configured

- LED light
- Firmware update
	- Connection settings with the server: it is posible to configure the monitoring time for the communication between the Hub and Ajax cloud, through these parameters:
	- Delay in the server connection failure alarm.
	- Ping Interval between server and hub: it is the time established for the hub to notify a conection error with the server. tervalo de ping entre servidor y el hub: es el intervalo de tiempo que se establece para que el hub notique su fallo de conexión con el servidor.

#### (Ping Interval \* 3) + Delay

Moreover, it is possible to customize notifications of lost connection for a specific channel. For example, if the Hub is connected through various channels and one channel is lost, a notification is sent with a configurable delay between 3 and 30 minutes. If all connection channels are lost, the shortest communication delay is chosen. (Between the alarm failure Interval and the Hub-Sever polling interval)

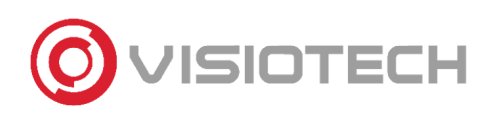

# ヘハヘ

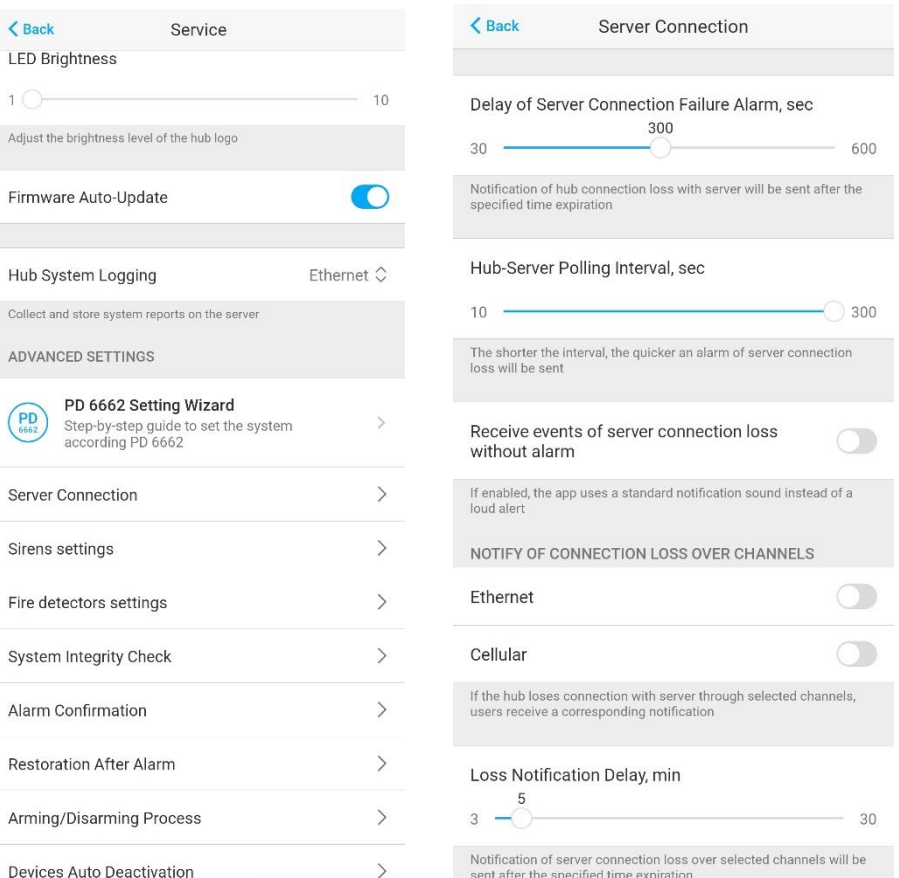

- Siren configuration: you can select which action will activate the siren or which events it will indicate with double flashes.

- Fire detector settings: the connection between fire detectors can be configured to activate when at least one of them is triggered or that the first smoke detection alarm should be ignored during the first 30 seconds.

- System integrity check: you configure the different states of the hub that are included in the integrity check and activate or deactivate the permission to arm on failure of the system.

- Alarm settings: you can configure the robbery alarm settings when a button or two different buttons are pressed twice.

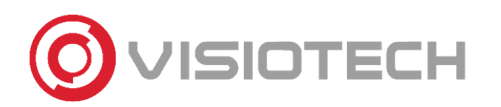

# ヘルヘン

#### 6.10. MONITORING STATION

Configuration to directly communicate the Hub with the Alarm Receiving Center (ARC). This configuration will be carried out after adding the Hub to the ARC (section 6.12 Security companies)

Set the IP address and port of the PC where Ajax Translator is located. These parameters must be provided by the Alarm Receiving Center.

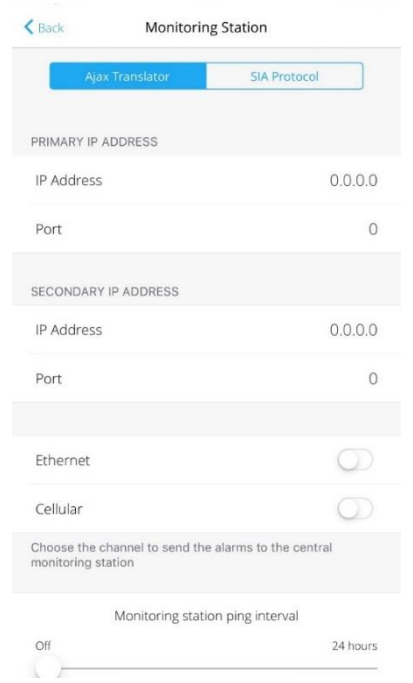

## 6.11. PRO / INSTALLERS

In this section, an invitation code can be sent to the installer so that he has access to the alarm system and can make settings or manage the alarms. The available permissions that can be given to the installer are night mode activation, panic button activation, access to cameras and automation controls. You can also manage which groups you have access to.

The users invited from this section are those created in the Ajax PRO App: Tool for Engineers or in the Ajax PRO Desktop software.

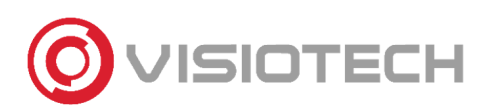

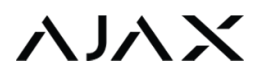

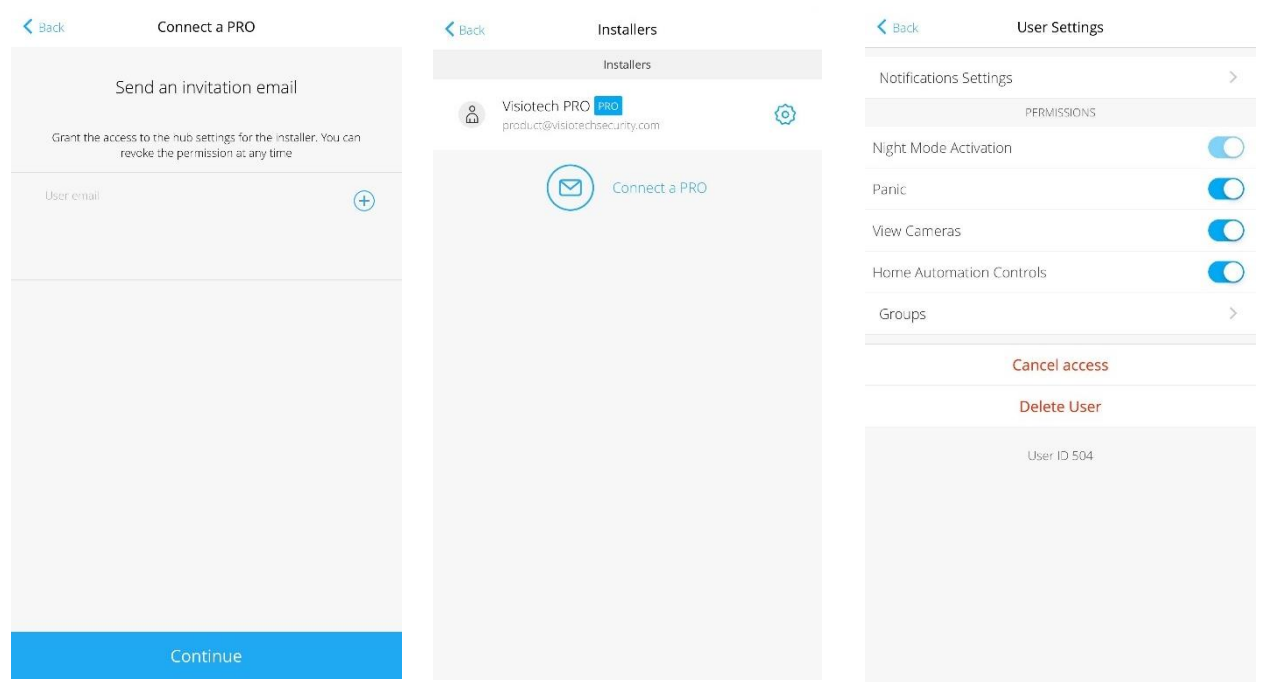

#### 6.12. SECURITY COMPANIES

In this section there is a list of Alarm Receiving Centers (ARC) to request adding the Hub panel to the ARC. Once the ARC has been selected, click on 'Apply'.

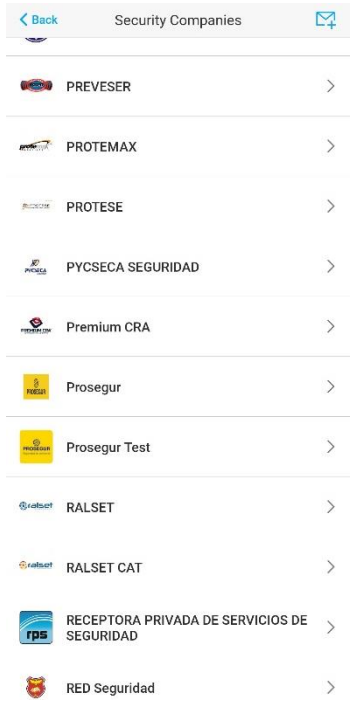

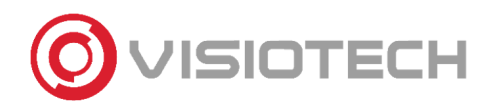

# 7. CONFIGURATION OF DEVICES

To access the configuration of the devices it is necessary that the alarm system is disarmed. This menu is located in the devices tab:

AJA)

The configuration of each product is located at the top of it, in the icon  $\mathbb{R}^n$  as can be seen in the following image.

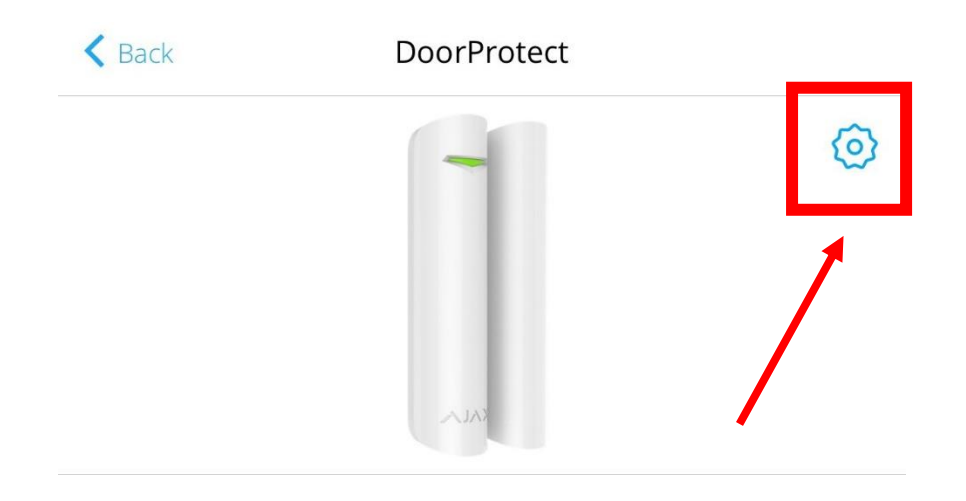

For all AJAX devices it is possible to carry out a signal intensity test (via Jeweler radio) and a signal attenuation test from its configuration.

All detectors (movement, magnetic, glass breakage) offer the possibility of carrying out a test of the detection zone.

In addition, there is a quick user guide in each of them.

The option to unpair the device from the HUB is located at the end of the configuration.

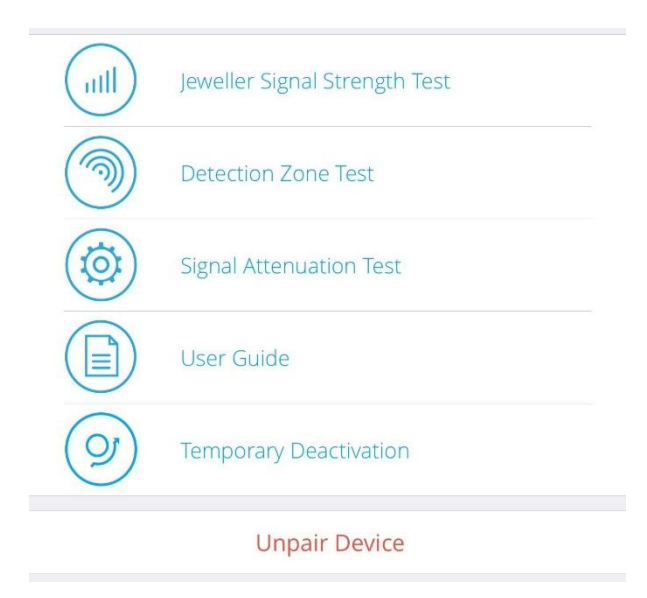

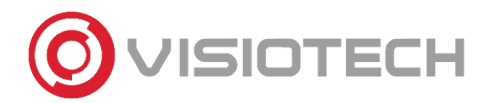

ハハメ

Some examples of different device configurations are below:

# **AJ-DOORPROTECT-B**

#### **AJ-DOORPROTECT-W**

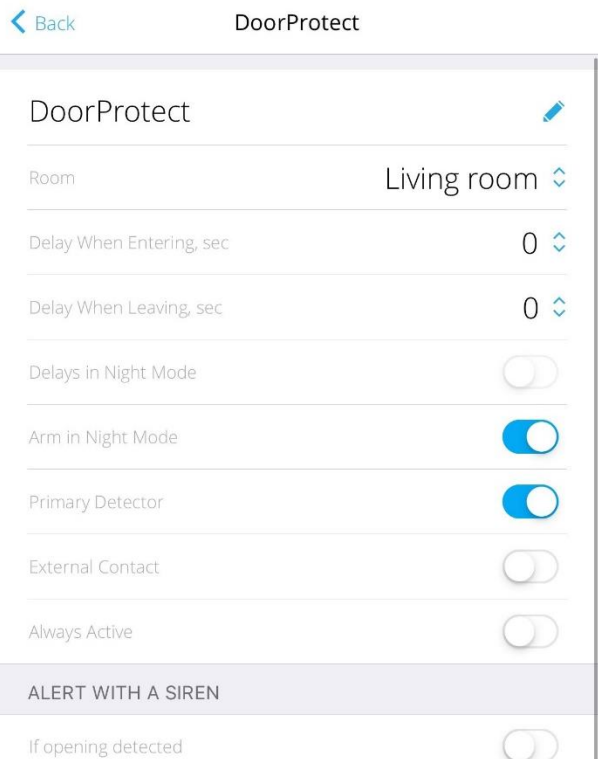

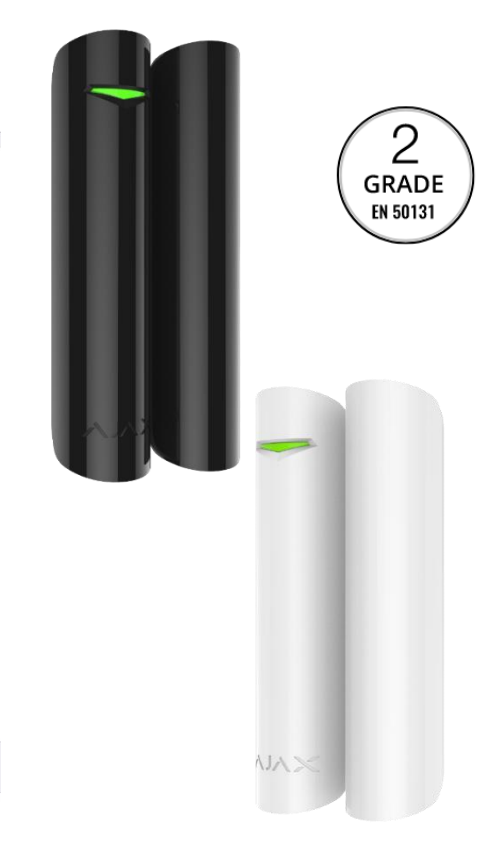

#### **-Name**

**-** room

**select.**

**- Delay when entering**

0-120 sec

**- Delay when leaving**

0-120 sec

#### **-Always active**

24h mode

#### **- Alert with a siren**

Select if you want the system sirens to sound with the detection of the detector that is being configured.

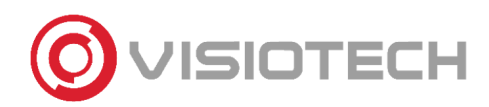

# **NAS**

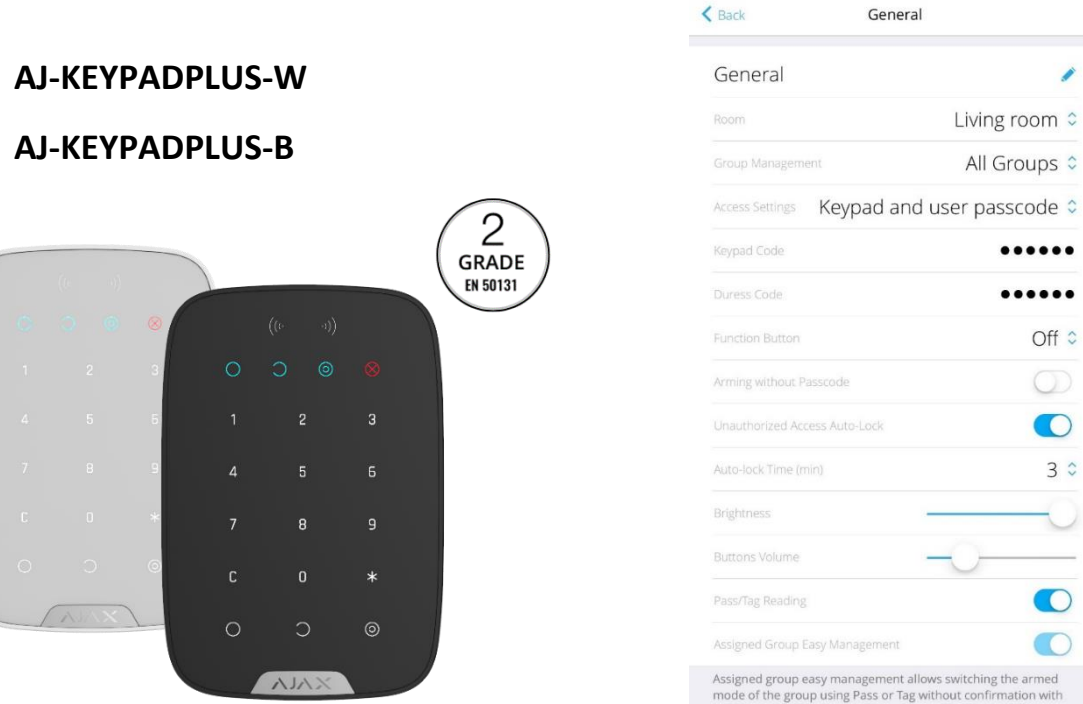

#### **- Access settings**

Keypad code only (general), user code only (unique for each user on the system), or both.

#### **-Keypad code**

Disarm Password

**- Duress code**

Disarm code under duress. ARC will be notified of disarming under duress.

#### **- Function button:**

Assign action to button (\*): emergency, silence siren of smoke detectors or no function**.**

#### **- Arm without passcode**

#### **- Unauthorized Access Auto-Lock**

After three attempts, the keypad is locked until the configured time has elapsed or from the unlock app.

#### **- Autolock Time (min)**

Time that must elapse before being able to use the keypad after 3 incorrect password attempts.

**-Brightness**

#### **-Buttons Volume**

- **- Tag/Pass reading**
- **- Alert with siren**

Enable/disable siren when pressing panic button.

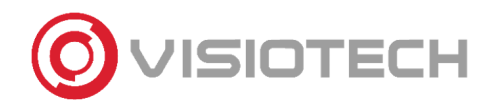

# **AJAX**

## **AJ-MOTIONRPOTECT-B**

### **AJ-MOTIONRPOTECT-W**

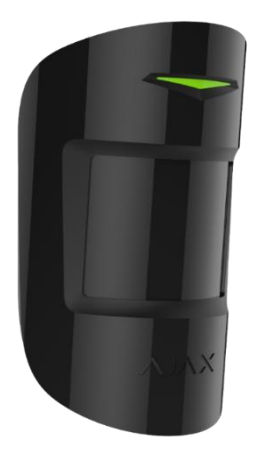

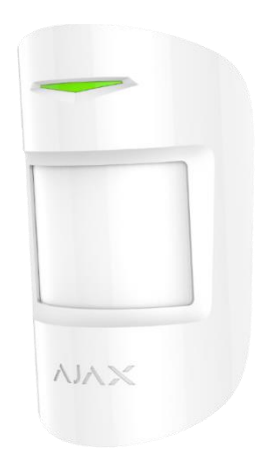

**- Delay when entering** 0-120 sec **- Delay when leaving** 0-120 sec **- Delay in night mode** -**Sensitivity** High, normal and low

#### $\langle$  Back

HomeSiren

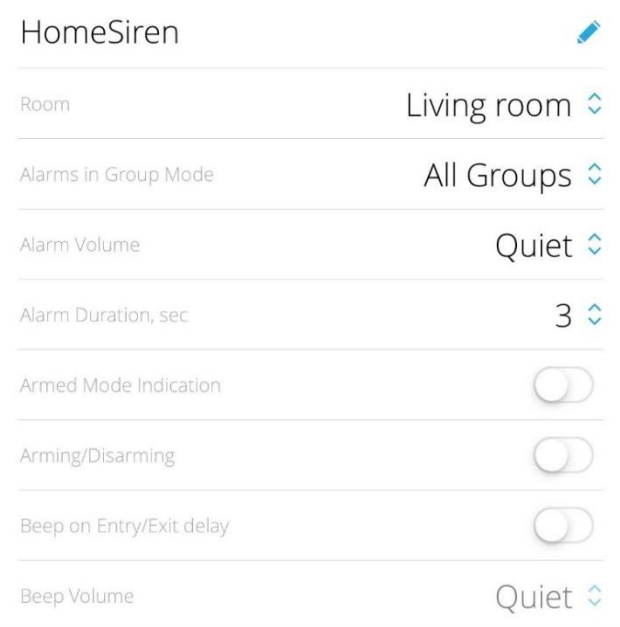

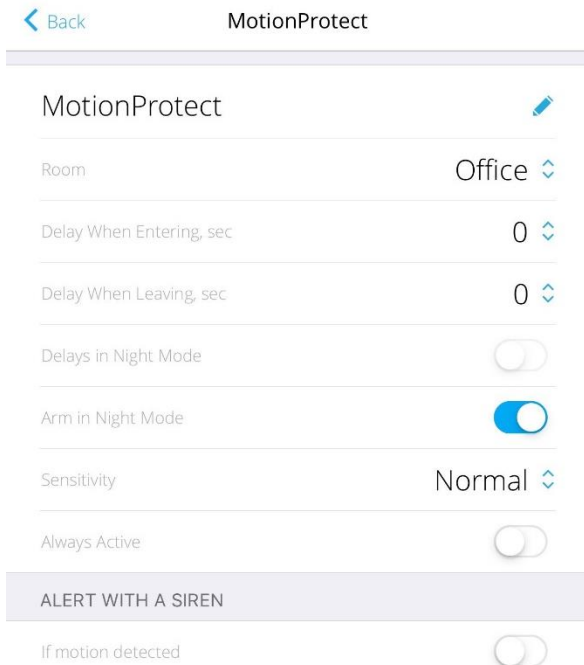

## **AJ-HOMESIREN-W AJ-HOMESIREN-B**

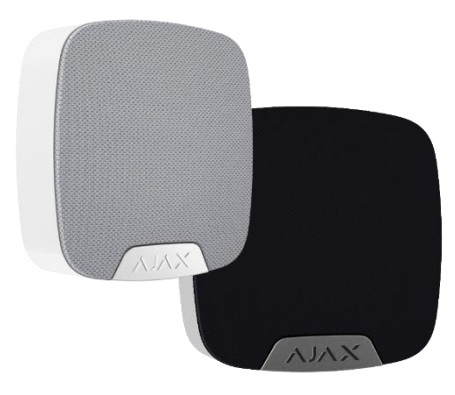

- **- Alarm duration**
- 3-180 sec
- **- Alarm volume**
- **- Armed mode indication**
- **- Arming/Disarming**
- **- Beep on entering/exiting delay**
- **- Beep volume**

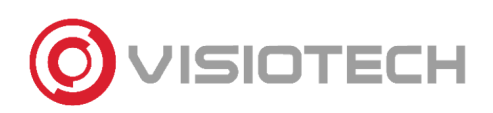

# AJA)

## **AJ-MOTIONCAMOUTDOOR-W**

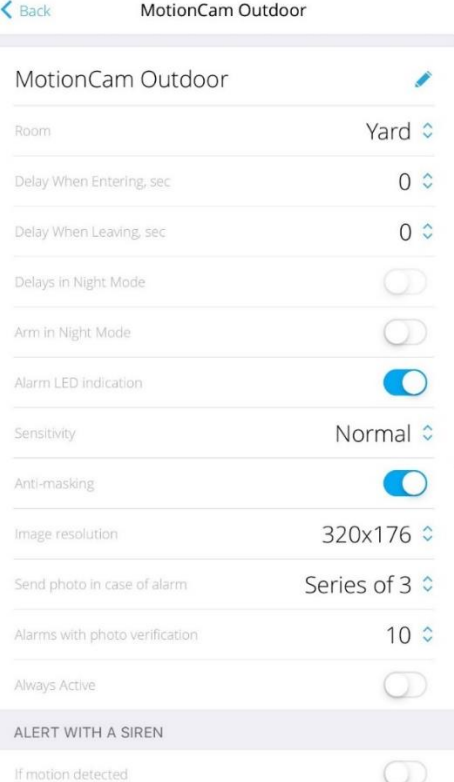

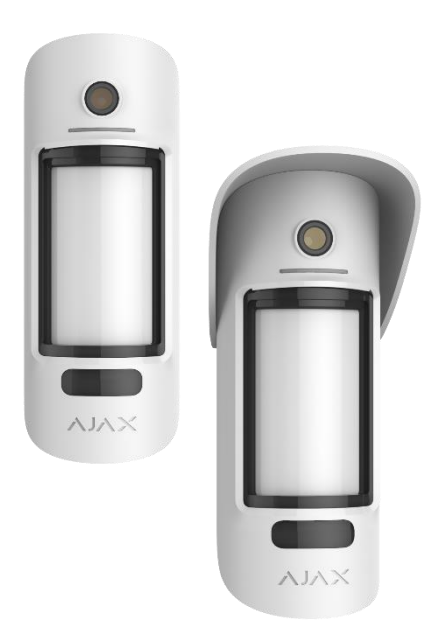

**- Delay when entering**

0-120 sec

**- Delay when exiting**

0-120 sec

**- Delay in night mode**

**- Arm in night mode**

**-Sensitivity**

high, normal and low

**- Anti-masking sensor**

**- Image resolution**

640x352 or 320x176

**- Number of photos per alarm**

0-5

**- Alarms with photo verification**

Number of detections included in the images. 1-10 or all

**-Always active**